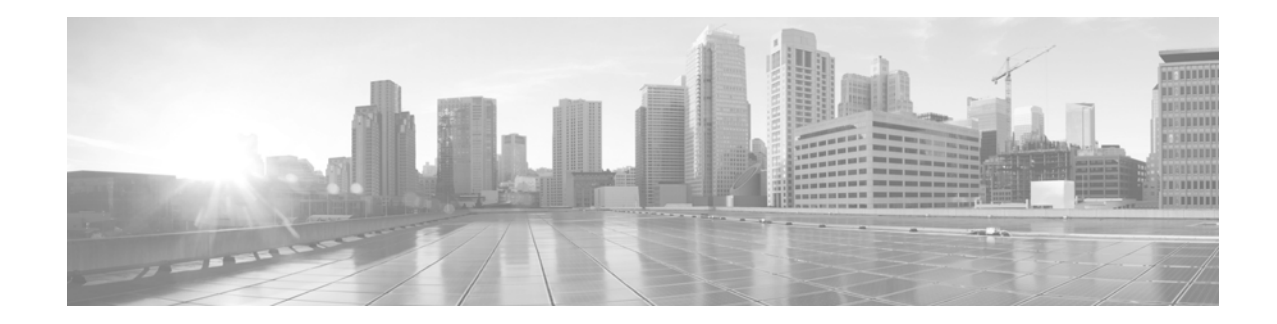

# **Installing a Memory Upgrade for the Cisco IronPort C370, C670, or X1070 Email Security Appliance**

**First Published: February 16, 2015 78-100615-01**

## **Contents**

This document includes the following sections:

- **•** [Overview](#page-0-0)
- **•** [Regulatory Compliance and Safety Information](#page-1-0)
- **•** [Working in an ESD Environment](#page-1-1)
- **•** [Upgrading the Memory](#page-1-2)
- **•** [Related Documentation](#page-6-0)
- **•** [Legal Notices](#page-6-1)
- **•** [China RoHS Hazardous Substance Table](#page-7-0)

## <span id="page-0-0"></span>**Overview**

Cisco IronPort C370, C670, or X1070 Email Security Appliances (ESAs) with 4 GB of memory may experience issues running a Cisco AsyncOS 8.x.x release.

If you have one or more Cisco IronPort C370, C670, or X1070 Email Security Appliances (ESAs) with 4 GB, Cisco will contact you and provide you with a memory upgrade kit for each of your affected ESAs and the serial numbers of the ESAs that need to be upgraded.

If you have any questions about the following upgrade instructions, contact Cisco at x70\_mem\_upgrade@cisco.com.

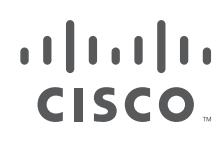

**Cisco Systems, Inc.** www.cisco.com

# <span id="page-1-0"></span>**Regulatory Compliance and Safety Information**

Before installing or replacing this hardware equipment in the adaptive security appliance, read the Regulatory Compliance and Safety Information for the Cisco IronPort C370, C670, or X1070 Email Security Appliance document on Cisco.com or on the product CD that ships with the chassis.

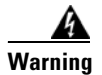

**Warning Before working on the chassis unplug the AC power cord.**

# <span id="page-1-1"></span>**Working in an ESD Environment**

Electrostatic discharge (ESD) can damage equipment and impair electrical circuitry. ESD damage occurs when electronic components are improperly handled and can result in complete or intermittent failures. Always follow ESD-prevention procedures when you remove and replace components. Ensure that the chassis is electrically connected to earth ground. Wear an ESD-preventive wrist strap, ensuring that it makes good skin contact. Connect the grounding clip to an unpainted surface of the chassis frame to safely ground unwanted ESD voltages. To guard against ESD damage and shocks, the wrist strap and cord must operate properly. If no wrist strap is available, ground yourself by touching the metal part of the chassis.

# <span id="page-1-2"></span>**Upgrading the Memory**

This section describes how to upgrade the memory of Cisco IronPort C370, C670, or X1070 ESAs to 8 GB.

If you have any questions about the following upgrade instructions, contact Cisco at x70\_mem\_upgrade@cisco.com.

**Note** This procedure does not affect Cisco warranty. Upgrading the memory of Cisco IronPort C370, C670, or X1070 ESAs does not require any special tools and does not create any radio frequency leaks.

- **Step 1** Use the command-line interface (CLI) and the serial numbers provided by Cisco to locate the ESAs that need to be upgraded. If your ESAs are dispersed in various geographical locations, the CLI will enable you to remotely verify where the affected ESAs are physically located.
	- **a.** To verify that you have located the correct ESAs, use the **version** command to display the serial numbers of the affected ESAs. This can be done locally or remotely.
	- **b.** To further verify that you have located the ESAs with only 4 GB of memory, enter the **ipcheck** command and look for the value of "RAM Total" in the output. This can be done locally or remotely.
- **Step 2** Go to where each of the affected ESAs are physically located and log into them using either the CLI or the web GUI.

**Step 3** Use the web GUI or the CLI to shutdown the ESA. For more information, see either the appropriate Email Security User Guide or the Email CLI Command Reference for your version of the Cisco AsyncOS, located on the following listing pages:

http://www.cisco.com/c/en/us/support/security/email-security-appliance/products-user-guide-list.html

http://www.cisco.com/c/en/us/support/security/email-security-appliance/products-command-referencelist.html

- **•** Using the CLI, enter the **shutdown** command. Then enter the number of seconds to wait before the connections are forcibly closed.
- **•** Using the GUI, select the **Shutdown/Suspend** option under the **System Administration** menu, and select **Shutdown** from the **Operation** drop-down menu in the **System Operations** section. Then enter the number of seconds to wait before the connections are forcibly closed, and click Commit.
- **Step 4** Once the ESA has completely shut down, disconnect all of the cables, including the network, power, and serial interface cables.

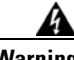

**Warning Before working on the chassis unplug the AC power cord.**

- **Step 5** Remove the ESA from the rack.
- **Step 6** Locate a wrist grounding strap and connect one end to the ESA, and securely attach the other to your wrist so it contacts your bare skin. For more information, see the "Working in an ESD Environment" [section on page 2](#page-1-1).
- **Step 7** Open the top cover of the chassis by lifting the latch on the front center of the cover, as shown below.

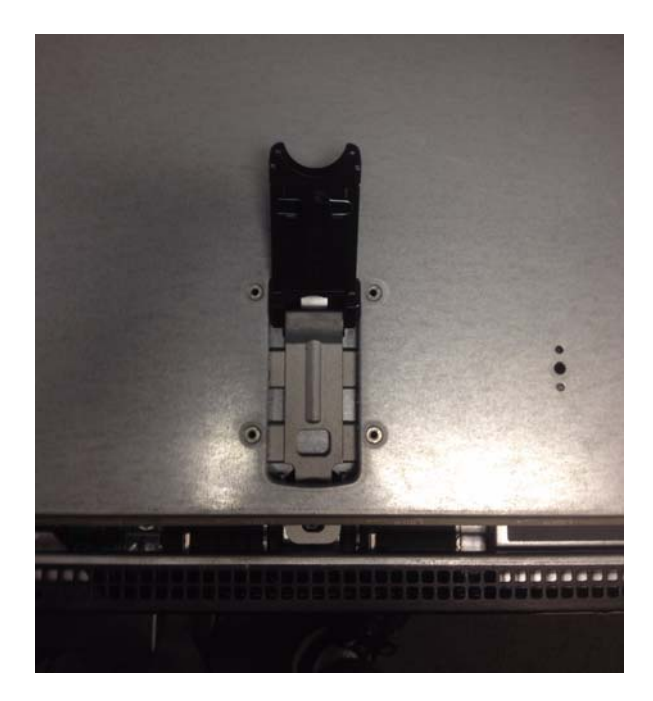

Г

**Step 8** Use the handles on the inner cover for the DIMMs to lift and remove it. A decal on the center of the inner cover shows how to safely remove it. One of the handles of the inner covers is shown below.

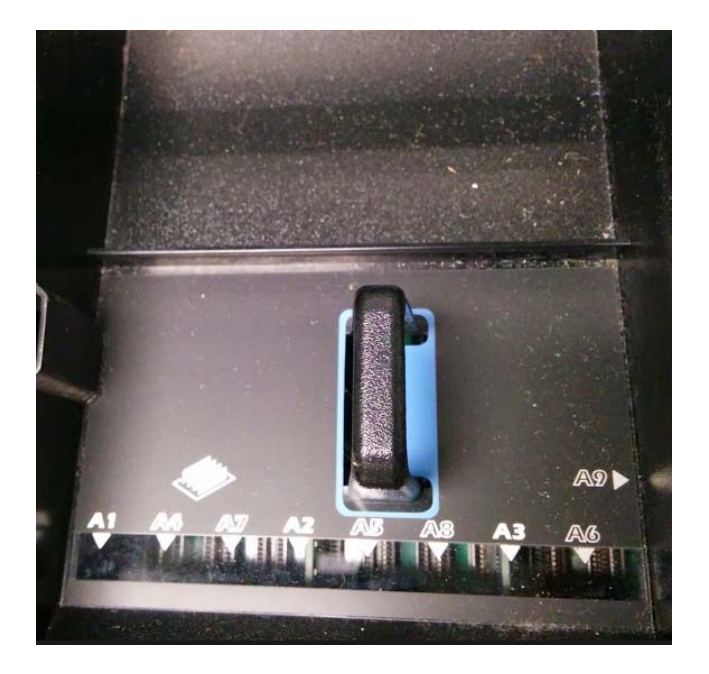

**Step 9** Locate the DIMMs in the slots labeled A2, A3, B2, and B3, as shown below.

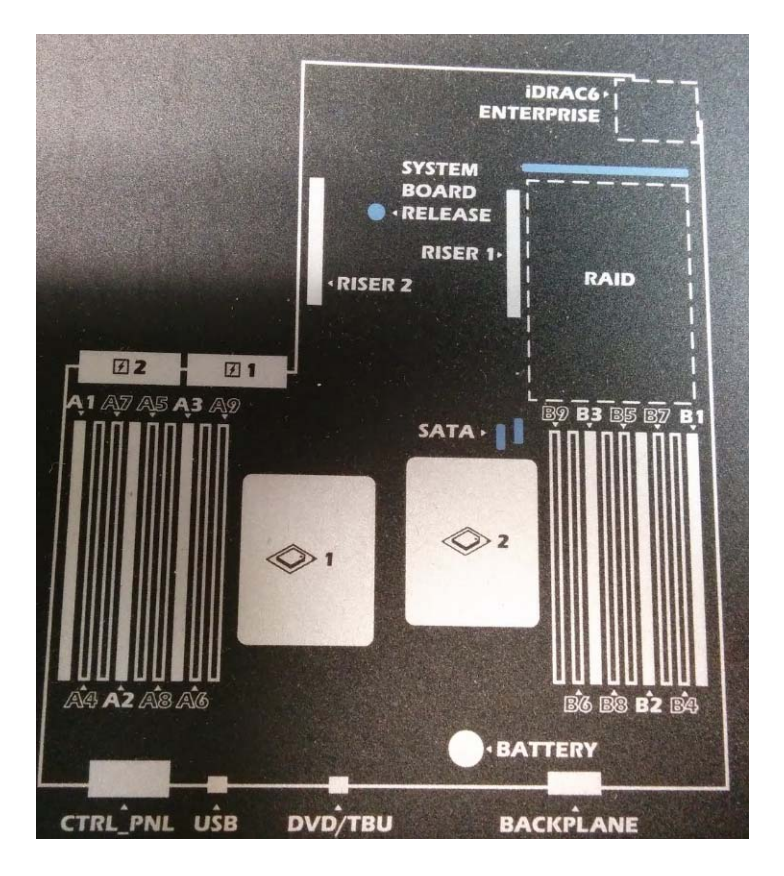

**Step 10** Remove the four 1GB DIMMs and replace them with the 2GB DIMMs, one at a time. Repeat the following procedure for each DIMM.

**Caution** You must insert the new DIMMs into the same slots used be the old DIMMs (the slots labeled A2, A3, B2, and B3). To ensure the same slots are used, replace the DIMMs one at a time.

If you do not insert the new DIMMs into correct slots, the ESA will not boot when the power is turned on

**a.** Pull the latches away from the DIMM at both ends, as shown below. Note that the following figure shows a DIMM that is different from the DIMM you will be installing.

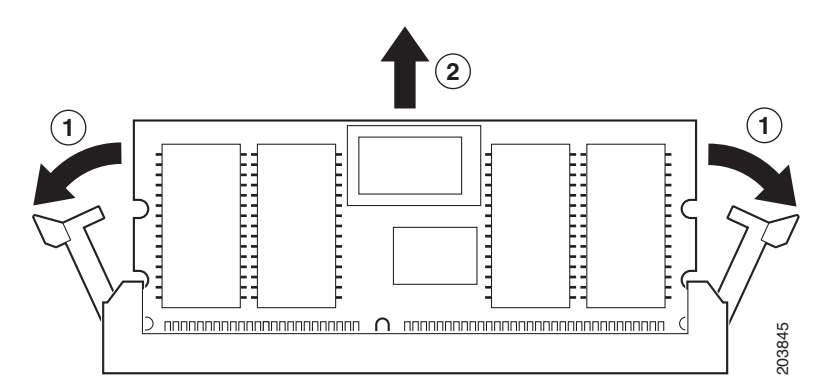

**b.** Remove the 1GB DIMM and dispose of it.

When both ends of the DIMM are released from the socket, grasp the ends of the DIMM with your thumb and forefinger and pull the DIMM completely out of the socket.

**c.** Remove a new 2GB DIMM from the antistatic container.

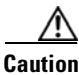

**Caution** To prevent ESD damage, handle the edges of the DIMM only; avoid touching the memory modules, pins, or traces (the metal fingers along the connector edge of the DIMM), along the connector edge, as shown below. Note that the DIMM shown below is different from the DIMM you will be installing.

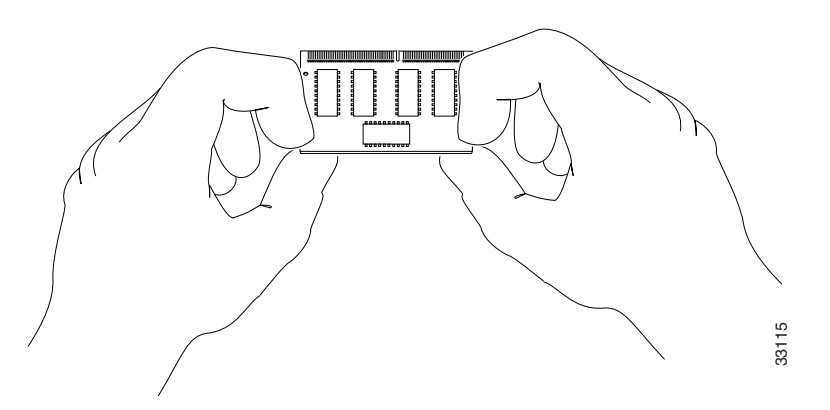

**d.** Hold the DIMM component side up, with the connector edge away from you. Line up the notch in the connector traces with the notch in the socket on the board.

The DIMM is designed in such a way that the connector will fit only one way.

**e.** Carefully insert the connector edge into the socket and firmly press the DIMM into the socket until both latches rotate to the closed position against the DIMM, as shown below. Note that the DIMM shown below is different from the DIMM you will be installing.

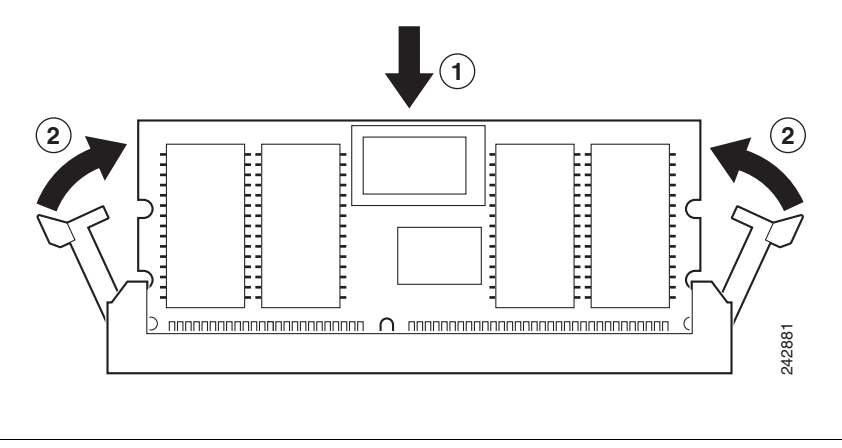

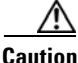

**Caution** When inserting DIMMs, use firm but not excessive pressure. You can cause damage to the socket.

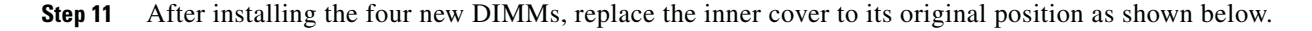

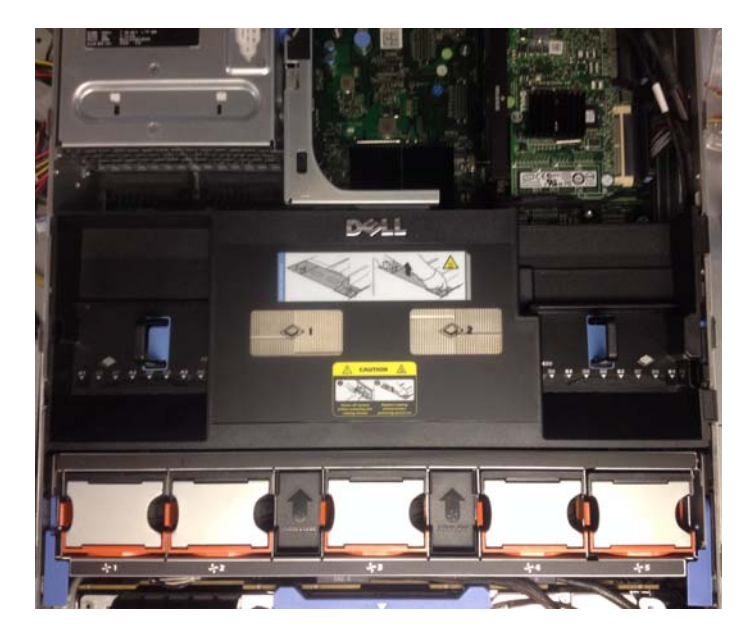

- **Step 12** Replace and latch the chassis cover.
- **Step 13** Replace the ESA in the rack and reconnect all of the cables, including the network, power, and serial interface cables.
- **Step 14** Turn on the power switch to boot the ESA.

#### <span id="page-6-0"></span>**Related Documentation**

The Email Security User Guides for the affected versions of Cisco AsyncOS are located on this page: http://www.cisco.com/c/en/us/support/security/email-security-appliance/products-user-guide-list.html

The CLI Command References for the affected versions of Cisco AsyncOS are located on this page: http://www.cisco.com/c/en/us/support/security/email-security-appliance/ products-command-reference-list.html

The Release Notes for the affected versions of Cisco AsyncOS are located on this page: http://www.cisco.com/c/en/us/support/security/email-security-appliance/ products-release-notes-list.html

The Hardware Installation Guides and QuickStart Guides for the affected ESAs are located on this page: http://www.cisco.com/c/en/us/support/security/email-security-appliance/ products-installation-guides-list.html

# **Obtaining Documentation and Submitting a Service Request**

For information on obtaining documentation, using the Cisco Bug Search Tool (BST), submitting a service request, and gathering additional information, see *What's New in Cisco Product Documentation* at: [http://www.cisco.com/en/US/docs/general/whatsnew/whatsnew.html.](http://www.cisco.com/en/US/docs/general/whatsnew/whatsnew.html)

Subscribe to *What's New in Cisco Product Documentation*, which lists all new and revised Cisco technical documentation, as an RSS feed and deliver content directly to your desktop using a reader application. The RSS feeds are a free service.

## <span id="page-6-1"></span>**Legal Notices**

#### <製品使用における安全上のご注意>

シスコ製品をご使用になる前に安全上の注意をご確認ください。 http://www.cisco.com/web/JP/techdoc/pldoc/pldoc.html 接続ケーブル、電源コード、AC アダプタ、バッテリーなどの部品は、 必ず添付品または指定品をご使用ください。

 $\epsilon$ 

EU Authorized Representative: Edgard Vangeel Cisco Systems Belgium De Kleetlaan 6A B 1831 Diegem Belgium

330258

 $\mathbf{r}$ 

# <span id="page-7-0"></span>**China RoHS Hazardous Substance Table**

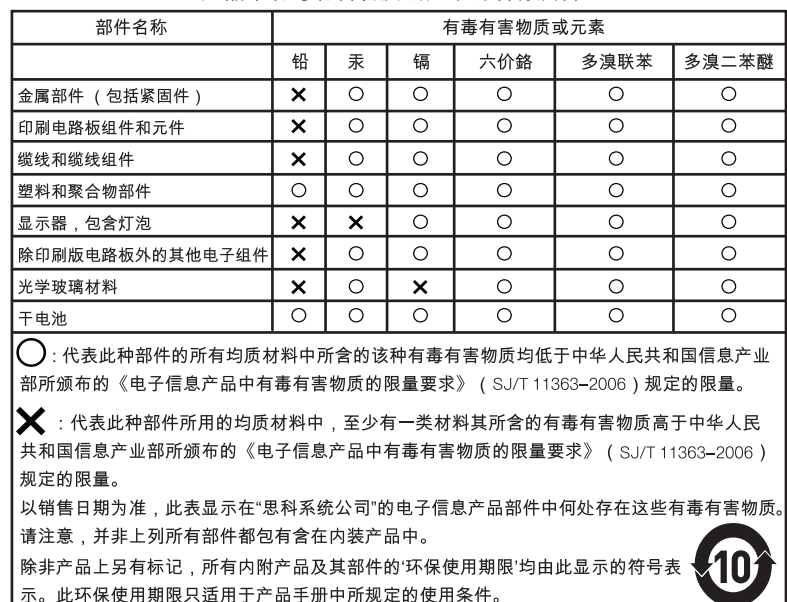

#### 产品中有毒有害物质或元素的名称及含量

**Note** This Table is a regulatory document required for products shipped to the People's Republic of China.

This document is to be used in conjunction with the documents listed in the "Related Documentation <required for IOS - optional for other>" section.

Cisco and the Cisco logo are trademarks or registered trademarks of Cisco and/or its affiliates in the U.S. and other countries. To view a list of Cisco trademarks, go to this URL: [www.cisco.com/go/trademarks.](http://www.cisco.com/go/trademarks) Third-party trademarks mentioned are the property of their respective owners. The use of the word partner does not imply a partnership relationship between Cisco and any other company. (1110R)

Any Internet Protocol (IP) addresses and phone numbers used in this document are not intended to be actual addresses and phone numbers. Any examples, command display output, network topology diagrams, and other figures included in the document are shown for illustrative purposes only. Any use of actual IP addresses or phone numbers in illustrative content is unintentional and coincidental.

© 2015 Cisco Systems, Inc. All rights reserved.

Printed in the USA on recycled paper containing 10% postconsumer waste.